## **[New project](http://brasil.cel.agh.edu.pl/~14sksadowski/?page_id=134)**

To create a new project one has to first create a folder in which it will be placed. From the program's level it can be done by going to *Utilities->Create a Folder*.

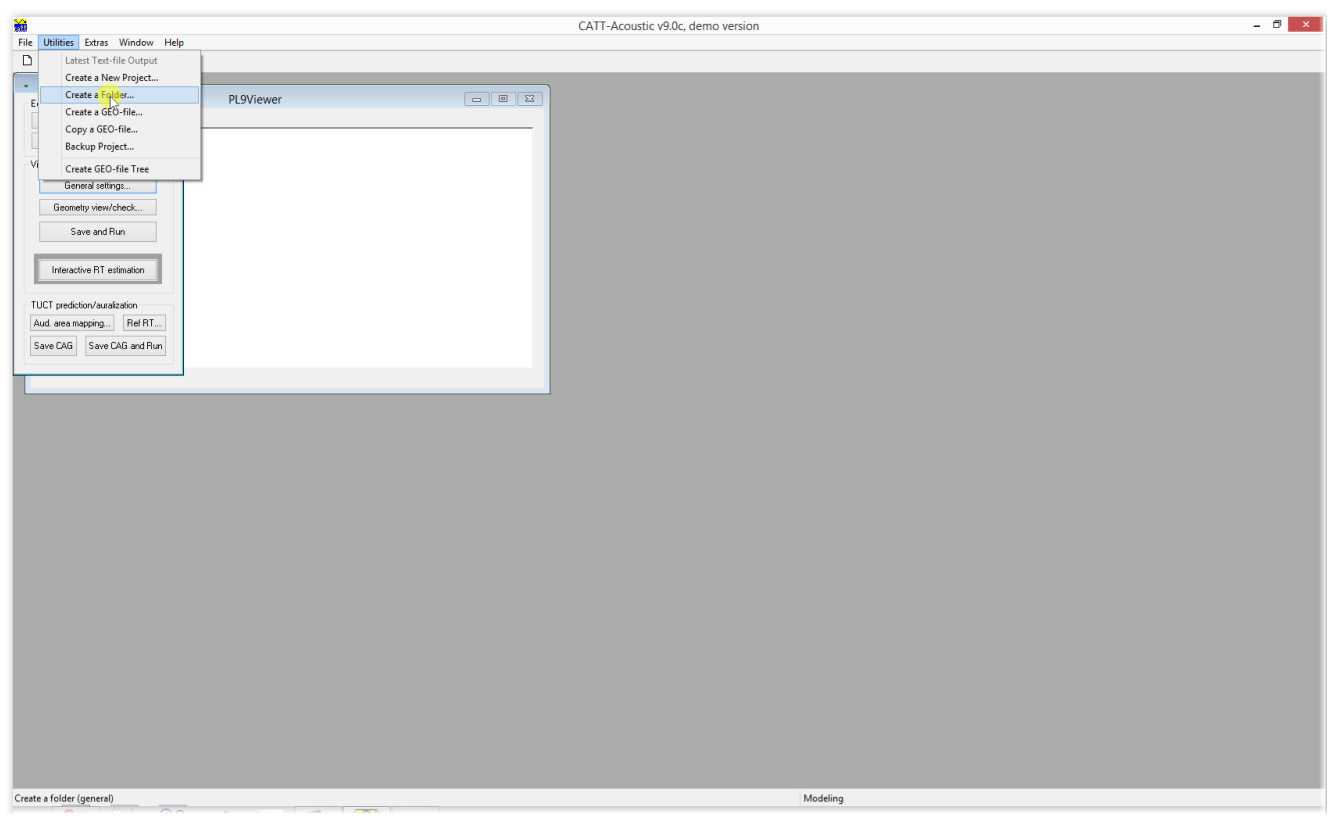

For the sake of this course the folder called CATT-kurs (a translation of CATT-course into Polish) has been placed directly on C:

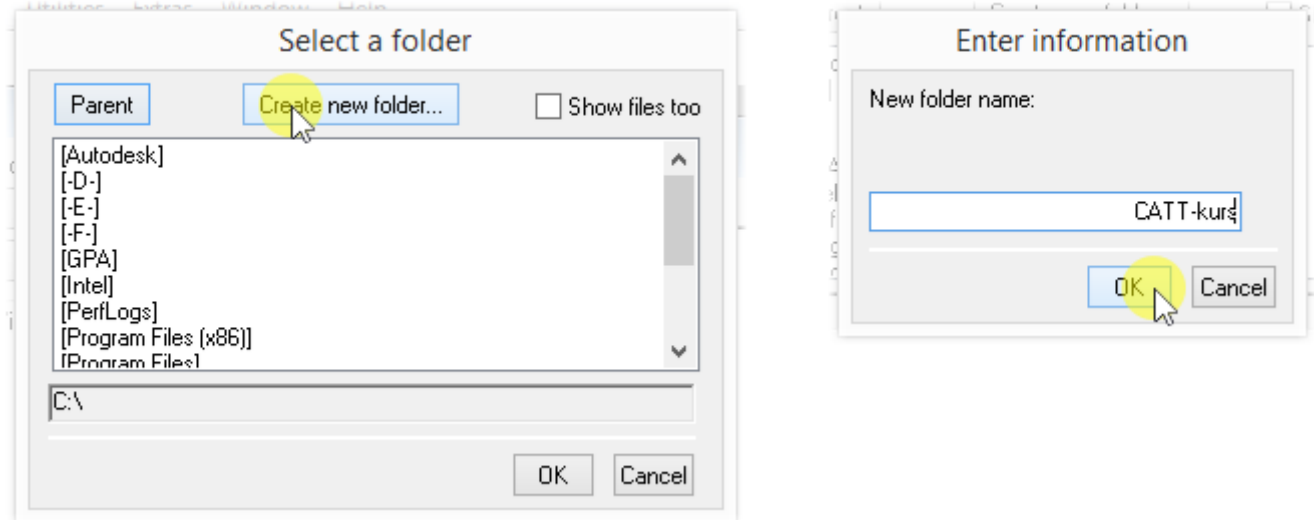

Next it is required to create a new project by going to *Utilities->Create a New Project*:

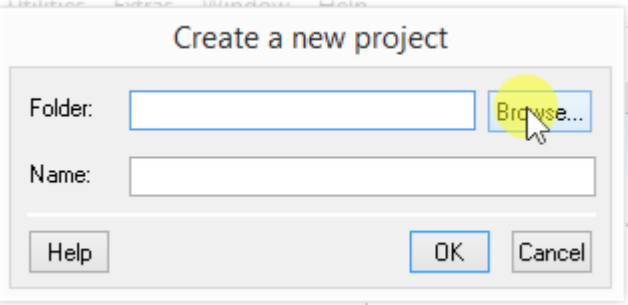

## We choose a created folder, give the new projects name and accept the changes:

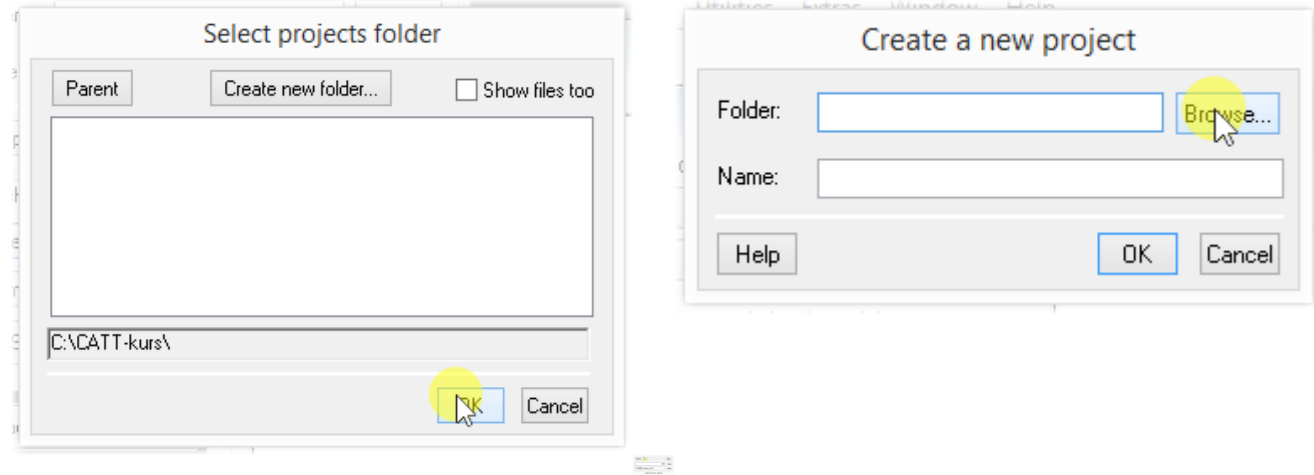

Five new files appeared in a folder of our choice:

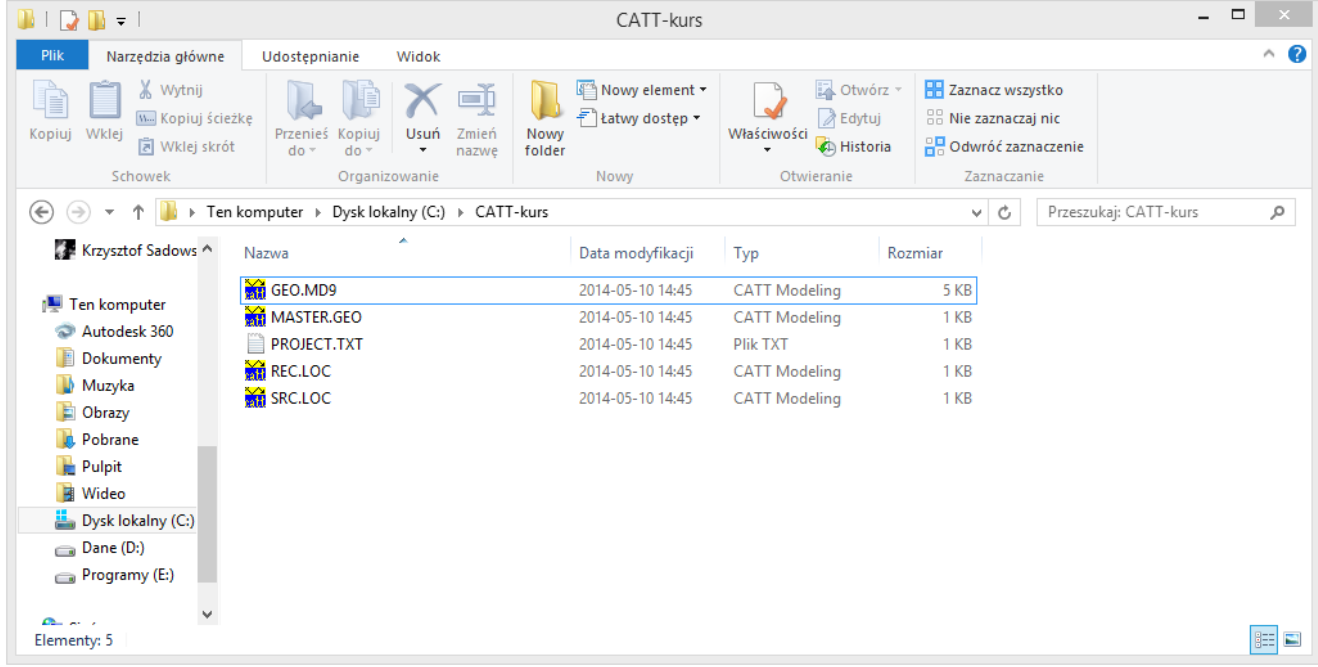

**GEO.MD9** – a file containing the project's properties

**MASTER.GEO** – the main file containing the model's geometry

**SRC.LOC** – distribution and parameters of the sound sources

**REC.LOC** – distribution of receivers

## **PROJECT.TXT** – additional info about the project – date, place, authors

They can be opened in CATT-Acoustic's internal editor (Modeling window):

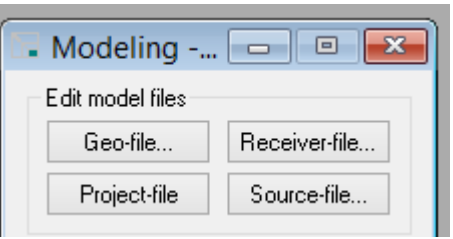

Or in any other text editor, so long we don't forget not to change the file's extension…